## **Self Reporting myPittGlobal credit for activities and events**

If you attended an activity or event and did not get a chance to scan a QR code or you think that myPittGlobal credit should be offered, it is possible to self report this in Suitable. Here are the steps:

1. Go to the myPittGlobal platform in Suitable and click on Global Distinction.

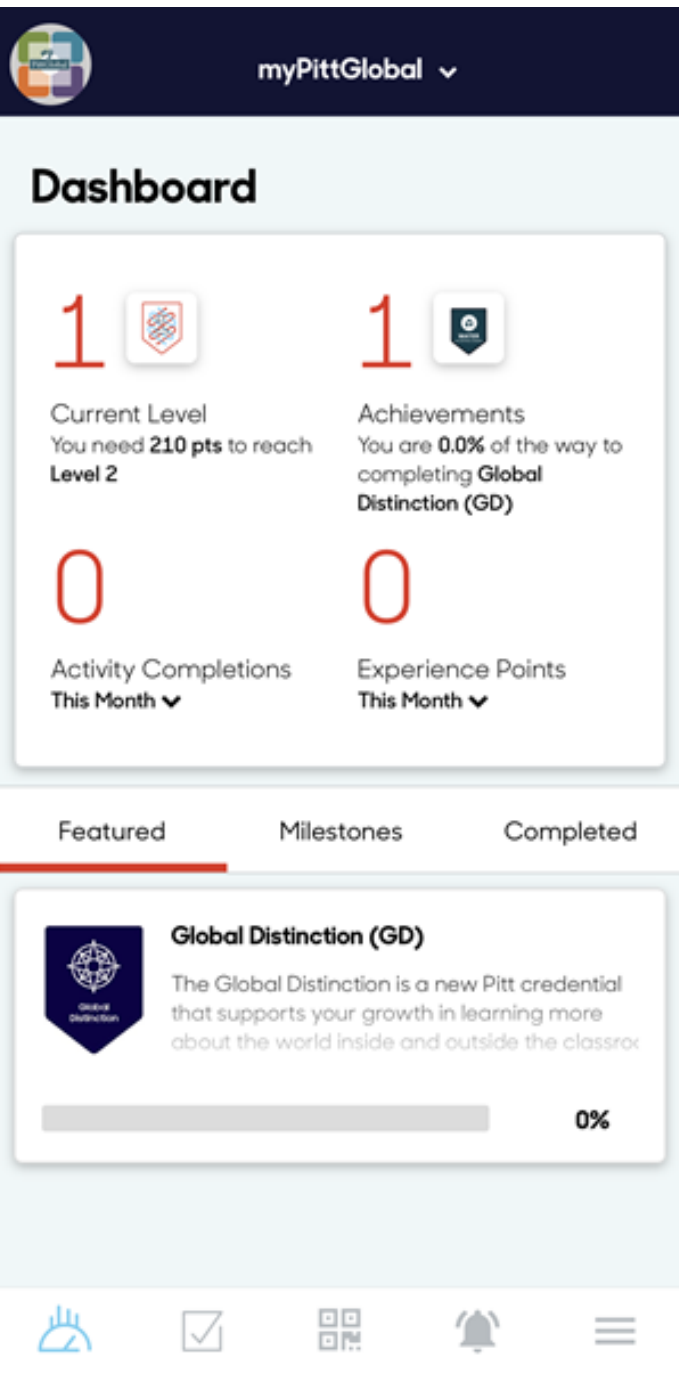

2. Scroll down to find the appropriate component of the Global Distinction that you'd like to self report.

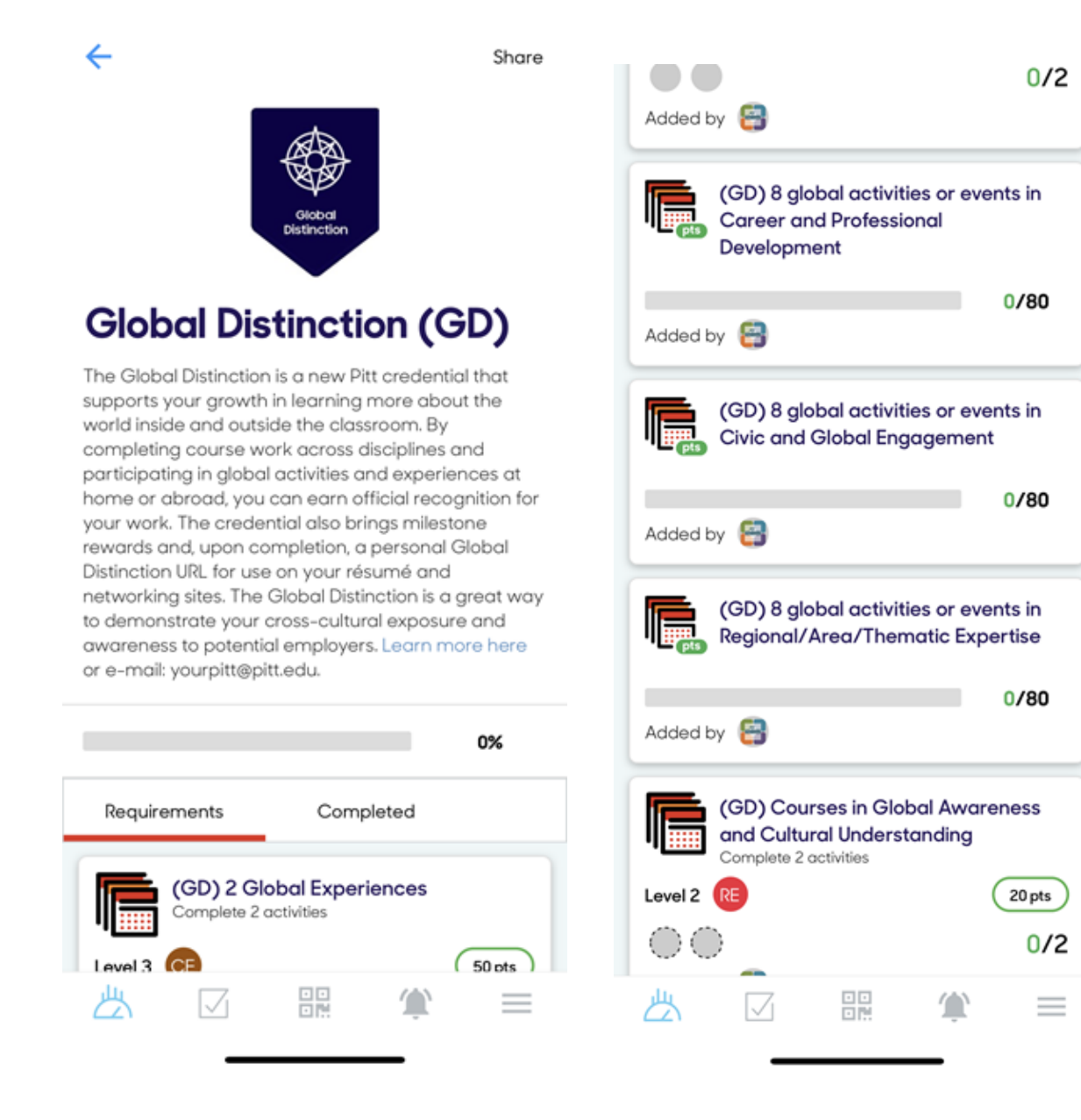

3. Scroll down to find one of the "(GD) Self report global activity or event in Civic and Global Engagement" sections [or whichever category where you are self reporting] and click on it.

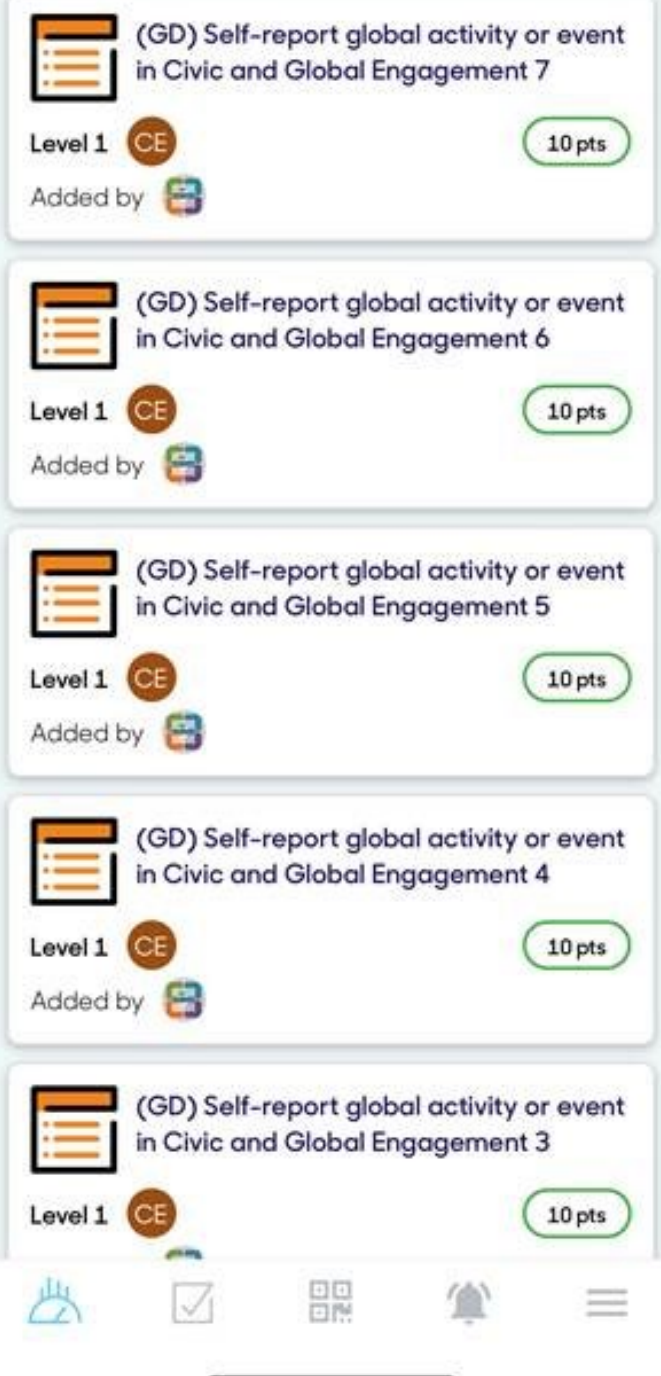

4. Add a short (3-4 sentence reflection) and click "Complete Task."

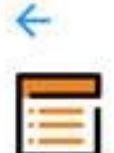

## (GD) Self-report global activity or event in Civic and Global Engagement 4

Tell us about the global activity or event that you had completed. Make sure to include how it impacted your Civic and Global Engagement.

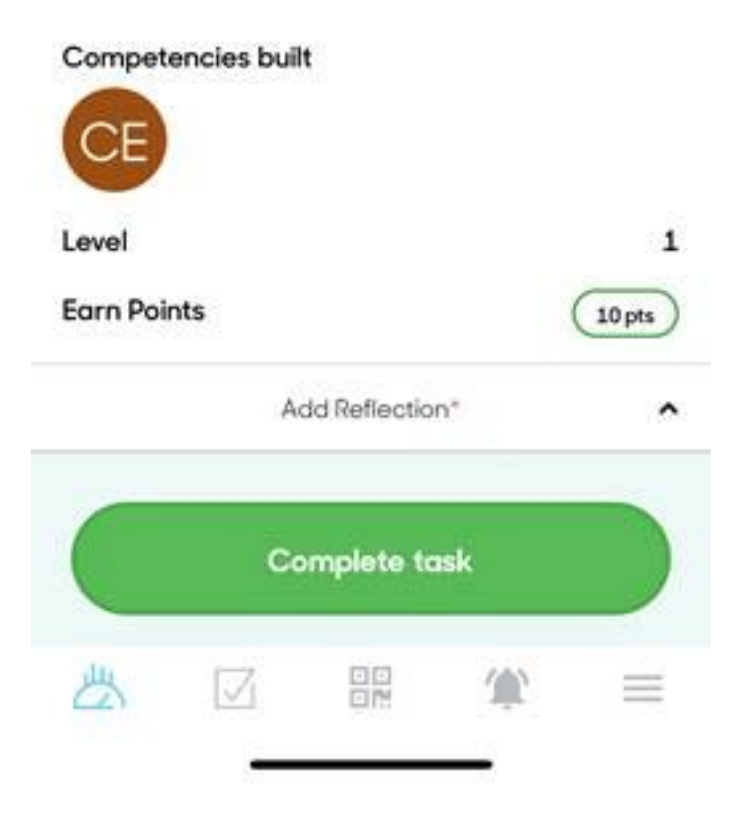